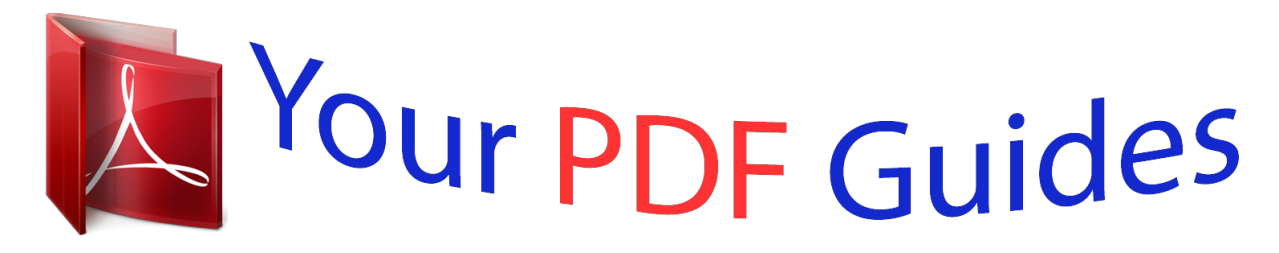

You can read the recommendations in the user guide, the technical guide or the installation guide for M-AUDIO AVID KEYSTUDIO. You'll find the answers to all your questions on the M-AUDIO AVID KEYSTUDIO in the user manual (information, specifications, safety advice, size, accessories, etc.). Detailed instructions for use are in the User's Guide.

> **User manual M-AUDIO AVID KEYSTUDIO User guide M-AUDIO AVID KEYSTUDIO Operating instructions M-AUDIO AVID KEYSTUDIO Instructions for use M-AUDIO AVID KEYSTUDIO Instruction manual M-AUDIO AVID KEYSTUDIO**

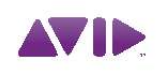

Avid<sup>®</sup> KeyStudio<sup>®</sup> User Guide Version 8.0.3

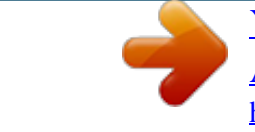

## *Manual abstract:*

*Guide Part Number 8420-30242-01 REV A 06/10 Documentation Feedback At Avid, we are always looking for ways to improve our documentation. If you have comments, corrections, or suggestions regarding our documentation, email us at techpubs@avid.com. contents Chapter 1. Introduction . . . . . . . . . . . . . . . . . . . . . . . . . . . . . . . . . . . . . . . . . . . . . . . . . . . . . . 1 KeyStudio Features . . . . . . . . . . . . . . . . . . . . . . . . . . . . . . . . . . . . . . . . . . . . . . . . . . . . . . . 1 System Requirements . . . . . . . . . . . . . . . . . . . . . . . . . . . . . . . . . . . . . . . . . . . . . . . . . . . . . 2 Hardware Registration . . . . . . . . . . . . . . . . . . . . . . . . . . . . . . . . . . . . . . . . . . . . . . . . . . . . . 2 Pro Tools SE Guide Set . . . . . . . . . . . . . . . . . . . . . . . . . . . . . . . . . . . . . . . . . . . . . . . . . . . . 2 Chapter 2. The KeyStudio Keyboard . . . . . . . . . . . . . . . . . . . . . . . . . . . . . . . . . . . . . . . . . . . 3 Controls and Connections. . . . . . . . . . . . . . . . . . . . . . . . . . . . . . . . . . . . . . . . . . . . . . . . . . . 3 Chapter 3. Installing KeyStudio . . . . . . . . . . . . . . . . . . . . . . .*

 $\mathcal{L}$  . The set of the set of  $\mathcal{L}$  $\sqrt{1+\sqrt{1+\epsilon}}$  $\sim 1.1$  . ....5 Installation Overview ......  $\langle\ldots\rangle$  . In the set of  $\bar{\mathcal{E}}$  $\sim$  10  $\sim$  10  $\sim$  $\sim$  , , , ,  $\sim$  . . . . . . . . .  $\sim$  . The second second **Service**  $\ldots$  5 Mac OS X...  $\sim$  . . . . . . . . .  $\sim$  . . . . . . . . .  $\sim$  and a  $\sim$  $\sim 1.1\, \rm{km}$  $\mathcal{L}$  . The set of the set of  $\mathcal{L}$  $\mathcal{L}$  , and  $\mathcal{L}$  , and  $\mathcal{L}$  $\sim$  -  $\sim$  -  $\sim$  $\sim$  , , , , ,  $5$  Windows . . . . . . . . . . . **Carlo La**  $\sim 1.1$  .  $\mathcal{L}$  . The second second  $\mathcal{L}$  . The set of  $\mathcal{L}$  is  $\mathcal{L}$  $\sim 1.1\, \mathrm{km}$ ولألابت  $\ldots$  6 MP3 Export Option  $\ldots$ ...  $\mathcal{L}$  . The second second  $\sim 1.1$  ,  $\sim$  $\sim$  , , , ,  $\alpha$  ,  $\beta$  ,  $\beta$  ,  $\beta$  ,  $\beta$  $\sim$  . . . . . . . . .  $\sim 1.1$  ,  $\sim$ .. 7 Installing Your KeyStudio Keyboard...  $\sim$  100 km and 100 km at  $\sim$  $\mathcal{L}$  . The set of the set of  $\mathcal{L}$  $\sim$  and  $\sim$  $\sim$  ,  $\sim$  ,  $\sim$  $\sim$  . The second second . 8 Hardware Connections. . . . . . . . .  $\sim 1.1\pm1.1$  $\sim 1.1$  .  $\mathcal{L}$  . The set of  $\mathcal{L}$  is  $\mathcal{L}$  $\alpha$  ,  $\beta$  ,  $\beta$  ,  $\beta$  ,  $\beta$  $\sim$  , , , , ,  $\mathbb{R}^2$  . The set .... 8 Checking Your Signal Path......  $\begin{array}{cccccccccccccc} \multicolumn{2}{c}{} & \multicolumn{2}{c}{} & \$  $\langle\ldots\rangle$  .  $\sqrt{1+\sqrt{1+\epsilon}}$  $\mathcal{L}$  . The set of the set of  $\mathcal{L}$  $1.1.1.1.1.1.1.1$ 

*. . . . 9 Software and System Configuration . . . . . . . . . . . . . . . . . . . . . . . . . . . . . . . . . . . . . . . . . . . 9 Chapter 4. The Software Control Panel . . . . . . . . . . . . . . . . . . . . . . . . . . . . . . . . . . . . . . . 11 Accessing the Control Panel . . . . . . . . . . . . . . . . . . . . . . . . . . . . . . . . . . . . . . . . . . . . . . . . 11 Levels Tab (All Systems) . . . . . . . . . . . . . . . . . . . . . . . . . . . . . . . . . . . . . . . . . . . . . . . . . . 11 Latency Tab (Windows) . . . . . . . . . . . . . . . . . . . . . . . . . . . . . . . . . . . . . . . . . . . . . . . . . . . 12 About Tab (All Systems) . . . . . . . . . . . . . . . . . . . . . . . . . . . . . . . . . . . . . . . . . . . . . . . . . . . 12 Chapter 5. Using KeyStudio . . . . . . . . . . . . . . . . . . . . . . . . . . . . . . . . . . . . . . . . . . . . . . . . . 13 Launching Pro Tools SE . . . . . . . . . . . . . . . . . . . . . . . . . . . . . . . . . . . . . . . . . . . . . . . . . . . 13 Recording Audio Tracks . . . . . . . . . . . .*

*. . . . . . . . . . . . . . . . . . . . . . . . . . . . . . . . . . . . . . . 14 Recording Instrument Tracks . . . . . . . . . . . . . . . . . . . . . . . . . . . . . . . . . . . . . . . . . . . . . . . 15 Opening a Recent Session . . . . . . . . . . . . . . . . . . . . . . . . . . . . . . . . . . . . . . . . . . . . . . . . . 16 Contents iii Chapter 6. Advanced KeyStudio Keyboard Features . . . . . . . . . . . . . . . . . . . . . . . . . . . 17 Edit Mode . . . . . . . . . . . . . . . . . . . . . . . . . . . . . . . . . . . . . . . . . . . . . . . . . . . . . . . . . . . . 17 Re-Assigning KeyStudio Keyboard Buttons and Controls . . . . . . . . . . . . . . . . . . . . . . . . . . . . 18 Re-assigning the Modulation Wheel and Volume Slider . . . . . . . . . . . . . . . . . . . . . . . . . . . . 20 Additional Programming and Control Assignment Methods . . . . . . . . . . . . . . . . . . . . . . . . . 21 Chapter 7. MIDI Messages In-Depth . . . . . . . . . . . . . . . . . . . . . . . . . . . . . . . . . . . . . . . . . 25 Program & Bank Changes . . . . . . . . . . . . . . . . . . . . . . . . . . . . . . . . . . . . . . . . . . . . . . . . . 25 Chapter 8. KeyStudio Keyboard Troubleshooting . . . .*

```
. . . . . . . . . .
                                   . . . . .
                                    . . . . .
                    . . . . . . 27 General Issues . . . .
                               . . . . . . . . . .
                                   . . . . .
                                  . . . . .
                                . . . . . . . . . .
                                . . . . . . . . . .
                                   . . . . .
                                    . . . . .
                      . . . 27 MIDI Issues . . . . . . .
                                . . . . . . . . . .
                                  . . . . .
                                    . . . . .
                                . . . . . . . . . .
                                . . . . . . . . . .
                                    . . . . .
                                    . . . . .
     . . 29 Appendix A. General MIDI Instruments . . . . . . .
                                . . . . . . . . . .
                                  . . . . .
                                   . . . . .
                                . . . . . . . . . .
. . 31 Appendix B. Standard MIDI Controller Numbers . . . . . . .
                                   . . . . .
                                   . . . . .
                               . . . . . . . . . .
      . . . . 33 Appendix C. Additional RPN Messages . . . . .
                                    . . . . .
                                    . . . . .
                                . . . . . . . . . .
                               . . . . . . . . . .
                          . . . . 35 Appendix D.
             Additional Information and Support. . . . .
                               . . . . . . . . . .
                               . . . . . . . . . .
                                    . . . . .
                         . 37 Pro Tools SE . . . .
                                . . . . . . . . . .
                                . . . . . . . . . .
                                  . . . . .
                                   . . . . .
                                . . . . . . . . . .
                                 . . . . . . . . . .
                       . . . . 37 M-Audio Drivers .
                                  . . . . .
                               . . . . . . . . . .
                                . . . . . . . . . .
                                   . . . . .
                                    . . . . .
                                . . . . . . . . . .
                                . . . . . . . . . .
               37 Before Updating Your System . . . . .
```
*. . . . . . . . . . . . . . . . . . . . . . . . . . . . . . . . . . . . . . . . . 37 Appendix E. Compliance Information . . . . . . . . . . . . . . . . . . . . . . . . . . . . . . . . . . . . . . . . . 39 Environmental Compliance . . . . . . . . . . . . . . . . . . . . . . . . . . . . . . . . . . . . . . . . . . . . . . . . 39 EMC (Electromagnetic Compliance) . . . . . . . . . . . . . . . . . . . . . . . . . . . . . . . . . . . . . . . . . . 40 Safety Compliance . . . . . . . . . . . . . . . . . . . . . . . . . . . . . . . . . . . . . . . . . . . . . . . . . . . .*

*. . 40 iv Avid KeyStudio User Guide chapter 1 Introduction Welcome to Avid® KeyStudioTM. @@@@@@Please take the time to read this User Guide. @@By doing so, you become eligible to receive the following: · Technical support information · Software update and upgrade notices · Hardware warranty information Important Notices include information that could affect your data or the performance of your system. Cross References point to related sections in this guide and other Avid guides. Pro Tools SE Guide Set Complete documentation can be accessed from the Help Menu. Interactive Guides and Tutorials Interactive guides and tutorials can be accessed via the Pro Tools SE Quick Start dialog or the Help Menu while the program is running. 2 Avid KeyStudio User Guide chapter 2 The KeyStudio Keyboard Controls and Connections Sustain 7 8 6 9 5 4 3 2 1 Figure 1. M-Audio KeyStudio Your M-Audio KeyStudio is a 49-note full-size, velocity sensitive USB MIDI controller keyboard designed for easy integration with your Mac or PC.*

*KeyStudio offers the functions and features as listed below: 1 Modulation Wheel This wheel lets you add vibrato to notes you play. It can be assigned to control other instrument parameters as described in Chapter 6, "Advanced KeyStudio Keyboard Features." 2 Pitch Bend Wheel This wheel is used to bend the notes played up or down. The amount of pitch change is determined by the instrument preset for the sound you are playing. Chapter 2: The KeyStudio Keyboard 3 3 Octave Buttons These Octave buttons let you shift the keyboard up or down in one octave increments.*

*The tuning can be lowered to a maximum of three octaves, or raised as high as four octaves. When the keyboard is set to the default octave (zero), the LED's above each button are illuminated. Pressing the Octave ">" button once switches of the LED above the Octave "<" button, indicating the keyboard is tuned an octave higher. For example, this results in note F3 becoming F4. Pressing the Octave "<" button once switches of the LED above the Octave ">" button, indicating the keyboard is tuned an octave lower.*

*For example, this results in note F3 becoming F2. Simultaneously pressing the "<" and ">" buttons returns the keyboard to the default octave (0). 6 Velocitysensitive Keyboard The velocity sensitive keyboard sends Note On/ Off and Velocity data to software instruments when performing. Each note is labeled with its corresponding note or pitch. The keyboard also lets you access extended programing functions as described in Chapter 6, "Advanced KeyStudio Keyboard Features." 7 USB Port This port is used when connecting your KeyStudio keyboard to an available USB port on your computer. This connection delivers power to the keyboard and transmits MIDI data. 8 Sustain Pedal Jack This jack lets you connect a momentary-contact foot pedal (not included). When pressed, this pedal sustain the sound you are playing when your fingers are no longer pressing the keys.*

 *When used in conjunction with the Edit button, the Octave buttons let you use additional functions such as Transpose.*

*See "Re-Assigning KeyStudio Keyboard Buttons and Controls" on page 18. 4 Volume Slider By default, this slider lets you control the output level of the software instrument you are playing. It can also be reassigned to control other parameters as described in Chapter 6, "Advanced KeyStudio Keyboard Features." 5 Edit Mode Button Pressing this button The polarity of the sustain pedal is determined by the keyboard upon startup. When your KeyStudio keyboard is powering up, the sustain pedal is assumed to be in the "up" (Off) position. It is important that the sustain pedal is not pressed during startup, otherwise notes will sustain when the pedal is not pressed. 9 On/Off Switch This switch lets you power the device on (1) or off (0). When this switch is set to the "On" position, KeyStudio is powered via the USB connection to your computer. switches the keyboard to Edit mode which lets you access additional keyboard functions as described in Chapter 6, "Advanced KeyStudio Keyboard Features." 4 Avid KeyStudio User Guide chapter 3 Installing KeyStudio This chapter shows you hoor make a Timeline selection and choose File > Export > Audio.*

*4 Select Compressed MP3 as the File Type. 5 Click Export. 6 In the Pro Tools MP3 Option dialog, click Au- computer has been restarted, connect USB Micro to an available USB port on your computer. Windows XP users may encounter additional dialog boxes. If so, proceed with steps 6 through 8. 6 Windows XP may ask if you want to search the Internet for a driver. Select "No, not this time" level coming from the input. Settings below the center line will work well with line-level devices such as electronic keyboards or CD players as well as with instruments like electric guitars or basses. Settings above this line will work for most handheld and PC desk microphones (dynamic and electret microphones) Monitor Mix This slider controls the signal level from the input, that is sent directly back to the output of USB Micro. The signal is mixed with the output signal from Pro Tools SE.*

*Accessing the Control Panel Mac OS X The USB Micro Control Panel can be found in System Preferences, under "Other." This monitoring method is called "Hardware Monitoring" and lets you hear the input signal before any software audio processing takes place. Hardware Monitoring prevents undesirable delays which are common when monitoring your input signal through your software. Adjust this slider until you have achieved the desired balance between input and playback levels The Monitor Mix Control has no effect on what is actually recorded in Pro Tools SE. Output Volume This slider controls the level of output signal from USB Micro. Windows Double-click the M-Audio logo located in the system tray, generally located at the bottom right of your Windows desktop. Chapter 4: The Software Control Panel 11 Latency Tab (Windows) Latency is the time it takes for an input signal to pass through your recording software and appear at the outputs. This latency can result in a delay when overdubbing to existing tracks. This slider lets you control the amount of latency by adjust the buffer size in units of samples. The default buffer size is 256 samples.*

*Smaller buffer sizes result in lower latency, but may cause clicks, pops and dropouts on slowersystems. If you are experiencing clicks and pops in your recording, try increasing the buffer size. About Tab (All Systems) This page contains information about your hardware and current driver versions. These details are helpful should you ever have to contact technical support. Clicking the links takes you to useful pages on the Avid website. To adjust the buffer size in Pro Tools SE, choose File > Preferences to open the Preferences dialog, then choose the Audio page. This lets you choose one of the two radio buttons in the lower half of the dialog. Refer to the Pro Tools SE User Guide for more information about setting the buffer size and other important settings when configuring Pro Tools SE. Mac OS X In Mac OS X, the buffer size is adjusted within Pro Tools SE by choosing the File Menu > Preferences to open the Preferences dialog, then choose the Audio page. This lets you choose one of the two radio buttons in the lower half of the dialog.*

*Refer to the Pro Tools SE User Guide for more information about setting the buffer size and other important settings when configuring Pro Tools SE. 12 Avid KeyStudio User Guide chapter 5 Using KeyStudio · Open any other session on your system. · Open and view tutorials. Launching Pro Tools SE The first step in beginning a Pro Tools project is working with a session. Pro Tools provides a Quick Start dialog on launch that lets you quickly and easily work with session templates, listen to demo songs and view tutorials.*

*To launch Pro Tools SE and open a session: The Pro Tools SE tutorials can be accessed via the Help menu at any time. Creating a Session From a Template To create a new session from a template: 1 Use the Pro Tools SE icon to launch the pro- gram: · Mac Click on the Pro Tools SE icon in the Dock (or doubleclick the icon in the Pro Tools folder inside the Digidesign folder). · Windows Click the Start button and locate the Pro Tools SE icon (or double-click the icon in the Pro Tools folder inside the Digidesign folder). 1 Select the New Session button. Pro Tools SE Quick Start Dialog - New Session Pro Tools SE Icon 2 Use the Quick Start dialog to do one of the 2 Select any session template from the list.*

*3 Click Choose to open the template. 4 In the Save As dialog, name the session, following: · Create a session from templates. · Listen to demo songs (lets you verify sound). See "Checking Your Signal Path" on page 9. choose where you want to save the session, and click Save. Chapter 5: Using KeyStudio 13 Recording Audio Tracks This section shows you how to record an audio track in Pro Tools SE. To record an audio track: 1 On the Levels tab of the Software Control 6 Switch the track to record mode by clicking its Record Enable button. While the track is record enabled, the button and the track fader will be red. Panel, turn the Input Gain Control all the way down. 2 Connect an instrument or microphone to the Track Record Enable Button and Fader in Record Mode 7 Sing, or play an instrument into the USB Mi- input of your USB Micro interface.*

*3 Choose an Audio track by clicking on an ap- propriate track name, such as "Audio 1" on the left side of the Pro Tools SE Edit window. To create a track, go to the Track menu, click Track > New and choose Audio track. cro (at the loudest level you expect to occur during your recording) while slowly increasing the Input Gain in the Software control Panel, until the level meter for the track is in the red.*

 *Raising or lowering the Track fader will not affect the input level, as it only controls the track playback volume. 8 While continuing to sing or play, lower the Input Gain in the Software Control Panel, and stop at the point where the level meter is no longer in the red. Audio Track 4 Click on the Input Selector (In) to the left of 9 In the Software Control Panel, increase the the track name, and choose "Input 1" as the input source. Input Selector 5 Click the Mute button for the track to prevent Monitor Mix Level to a suitable volume so that you can hear the input signal. This is especially useful when recording in a session with pre-recorded tracks, because it lets you adjust the balance between the existing tracks and your input signal. it from sending the input signal to the output of USB Micro. Track Mute Button When recording with a microphone while monitoring with speakers, you should turn the Output Gain all the way down in the Software Control Panel.*

*This prevents the microphone from picking up the output from Pro Tools SE if the microphone is in the same room as your speakers. 14 Avid KeyStudio User Guide Placing a microphone too close to your speakers with the Output Gain set to high levels will result in feedback which could seriously damage your hearing and/or equipment. 10 Using the on-screen transport controls, Re- Recording Instrument Tracks This section shows you how to record a software instrument track in Pro Tools SE. cord Arm Pro Tools SE by clicking the Record button. Further information can be found in the Pro Tools SE Interactive Projects Guide, which is accessed via the Help Menu.*

*To record an instrument track: 1 Choose an instrument track by clicking on an Record Button 11 Begin recording your performance by click- appropriate track name, such as "Inst 2" on the left side of the Pro Tools SE Edit window. ing the Play button. Play Button Instrument Track 12 Click the Stop button in the transport win- dow when you have finished recording your performance. To create a track, go to the Track menu, click Track > New and choose Instrument track. 2 If the Instrument Selector for the track says Stop Button 13 Press the Record Enable button to take the "No Instrument," click on it and choose one of the software instruments.*

*track out of record mode. 14 Press the Mute button for the track, so that you can hear your recording during playback. Instrument Selector Do not forget to save your work. When notes are played on your KeyStudio keyboard you will hear the sound of the currently loaded instrument. Chapter 5: Using KeyStudio 15 3 Switch the track to record mode by clicking its Record Enable button. While the track is record enabled, the button and the track fader will be red. Opening a Recent Session To open a recent session: 1 Launch Pro Tools SE. 2 When the Pro Tools SE Quick Start dialog ap- pears click the Open Session button. Track Record Enable Button and Fader in Record Mode 4 Using the on-screen transport controls, Re- cord Arm Pro Tools SE by clicking the Record button. Record Button 5 Begin recording your performance by clicking Pro Tools SE Quick Start Dialog - Open Session 3 From the list of recent session templates, se- the Play button.*

*lect the one you want. (Or, select Open Other... to select other recent sessions.) Play Button 6 Click the Stop button when you have finished recording. 4 Click to open the session. Stop Button 7 Switch the track out of record mode by click- ing its Record Enable button. Do not forget to save your work. 8 Click the Play button to hear your recording.*

*16 Avid KeyStudio User Guide chapter 6 Advanced KeyStudio Keyboard Features Edit Mode The Edit Mode Button When you press the Edit Mode button (seeChapter 2, "The KeyStudio Keyboard"), the LED above it will illuminate and your KeyStudio keyboard is switched to Edit mode. Edit mode lets you access control assignment and advanced programming features using the secondary key functions shown in the illustration below. The keyboard is switched back to Performance mode whenever the "Cancel" or "Enter" key is pressed. However there are certain operations which take effect instantly and do not require using the "Enter" key to confirm your changes. In these cases, KeyStudio will revert to Performance mode as soon and you enter the parameter assignment or value.*

*The LED above the button will be switched off as soon as the keyboard is taken out of Edit mode. KeyStudio Keyboard - Advanced Functions Chapter 6: Advanced KeyStudio Keyboard Features 17 Re-Assigning KeyStudio Keyboard Buttons and Controls This section shows you how to assign the Octave buttons, Modulation wheel, and Volume slider to control different software instrument functions and parameters within Pro Tools SE. The Octave Buttons While KeyStudio is in Edit mode, these buttons can be assigned to the following functions: · Octave Shift · Transpose · Program change · Bank LSB · Bank MSB · MIDI Channel Change Turning off your KeyStudio keyboard resets the Octave buttons, and they will revert to their default function when it is powered up again. Octave Shift Although Octave shift is the default function for these buttons, they will need to be re-assigned if they have been assigned to perform any of the other five functions as described below in this section. To assign the Octave "<" and ">" buttons to control Octave shift: 1 Press the Edit Mode button.*

*2 Choose the Octave shift function by pressing the "DATA = OCTAVE" key (C#1). Your KeyStudio keyboard will exit Edit Mode as soon as C#1 is pressed and the Octave buttons will function as described in Chapter 2, "The KeyStudio Keyboard." Transpose Assigning the Octave Shift buttons to the Transpose function lets you raise or lower the keyboard one half-step (semi tone) at a time. In Transpose mode, pressing the Octave ">" button transposes note F3 to F#3. Pressing the Octave "<" button transposes note F3 down a half-step to E3). Simultaneously pressing the "<" and ">" buttons returns the keyboard to the default transposition value(0). 18 Avid KeyStudio User Guide To assign the Octave buttons to the Transpose function: 1 Press the Edit Mode button. 2 Choose the Transpose function by pressing the "DATA = TRANSPOSE" key (D#1). MIDI Channel Change When ever you play notes or move one of the controls on your KeyStudio keyboard, it transmits MIDI data to your computer on MIDI channel 1 by default. @@@@@@@@@@@@@@@@@@@@@@Since some instruments have more than128 presets, they require a method to organize them into banks.*

*In this case a Bank LSB (Least Significant Byte) or Bank MSB Change (Most Significant Byte) change message must be sent to access the bank containing the sound you wish to play.*

 *Once this has happened you will need to use a Program Change message to load the preset. Assigning the Octave Shift buttons to the Bank LSB or Bank MSB Change function lets you step through and choose banks of preset using either the Octave ">" or Octave "<" buttons. In either Bank LSB or Bank MSB mode, pressing the Octave ">" button lets you step upward through the bank numbers, while pressing the Octave "<" button steps downward. Simultaneously pressing the "<" and ">" buttons selects the default Bank number (0). @@@@@@@@@@@@@@2 Press the "SLIDER ASSIGN" key (D#4).*

*@@@@@@@@@@2 Press the "OCTAVE +" key (Bb2) twice. @@@@@@@@@@2 Press the "TRANSPOSE +" key (Bb3) twice. @@@@@@@@2 Press the "DATA = PROGRAM" key (F#4). 3 Press D4 key (the number 4) then B3 key (the number 2).*

*@@@@Since some instruments have more than128 presets, they require a method to organize them into banks. In this case a Bank LSB (Least Significant Byte) or Bank MSB Change (Most Significant Byte) change message must be sent to access the bank containing the sound you wish to play. Once this has happened you will need to use a Program Change message to load the preset. Chapter 6: Advanced KeyStudio Keyboard Features 23 If you do not want to reassign the Octave buttons you can send Bank LSB or Bank MSB messages using the "DATA = BANK LSB" or "DATA = BANK MSB" key and the numerical Data Entry keys G3 B4 (0 9). Once the Bank LSB or Bank MSB message has been sent, you must use the Program change function to select a sound preset from the bank.*

*Refer to Chapter 7, "MIDI Messages In-Depth" for more information about Bank LSB and Bank MSB messages. The following example shows you how to send bank change message using either the "DATA = BANK LSB" or "DATA = BANK MSB" key. To send a bank message using the "DATA = BANK LSB" or "DATA = BANK MSB" key and Data Entry keys: If you make a mistake, press the CANCEL key (C1) before pressing the ENTER key (C5) to exit Edit mode without making any changes. 1 Press the Edit Mode button. 2 Depending on the type of bank message you wish to send, press either the "DATA = BANK LSB" key (G#1) or the "DATA = BANK MSB" key (A#1).*

*3 Press the C4 key (the number 3) then the A3 key (the number 1). 4 Press the "ENTER" key (C5). The change message selecting bank 31 is sent from your keyboard as soon as the "ENTER" key is pressed. 24 Avid KeyStudio User Guide chapter 7 MIDI Messages In-Depth Program & Bank Changes When the MIDI standard was first established, it enabled the user to access only 128 different sounds using program change messages (0-127). As MIDI devices grew to be more sophisticated and contain more sounds, bank change messages were included in an updated MIDI specification to allow for more than 128 sounds to be accessed. The language MIDI uses to communicate between musical instruments only allows for program change commands 0-127, for a total of 128 possible programs (127 programs + program "0" = 128 programs total). Because of inherent limitations of the MIDI communication protocol, the number of directly accessible programs (using program change messages) cannot easily be expanded beyond 128. Because of this, a system of banks, with 128 sounds in Bank MSB Bank LSB Program each, has been created that enables manufacturers to Program 0 Program 1 overcome the 128-sound MIDI limit. Program 2 Bank LSB 0 Program 127 Program 0 Program 1 Program 2 Program 127 Program 0 Program 1 Program 2 Program 127 128 banks with 128 sounds in each bank is the basic principle used to expand the number of accessible sounds. However, to avoid reaching the new limit of the resulting 16,384 possible sounds (128 banks x 128 programs) accessible using a bank change combined with a program change, another layer of banks was added.*

*The result is a system of 128 banks that can contain 128 subbanks in each of them, which, in turn, can contain 128 sounds (programs) within them. Bank change messages are useful when calling up sounds from a large library that may exist in a particular sound module or software synth.*

*@@@@@@@@@@@@@@@@@@@@@@All GM devices (both hardware and software sound modules) are clearly labeled as such, so you know that their sounds are organized in the General MIDI structure. When a GM device receives a MIDI program change, it calls up a type of sound that you expect from the GM sound set. All non-GM MIDI sound modules call up unique sounds from their memory upon receiving MIDI program changes. Since the sounds in a non-GM device are not arranged in a particular order, you need to take a look at the device itself to see which sound you want and at which location in the memory it resides. Many VST instruments such as Native Instruments' FM7 or the synth modules in Propellerhead Reason are non-GM devices. NRPN/RPNs Non-registered parameter numbers (NRPN's) are device-specific messages that enable you to control synths and sound modules via MIDI. The MIDI specification defines open parameter numbers to allow manufacturers to specify their own controllers. The more common of these are registered by the*

*MIDI Manufacturer's Association and are now part of the MIDI specification (hence the term Registered Parameter Numbers RPN's). (See Appendix C, "Additional RPN Messages.") Each NRPN/RPN has an associated 2-byte number. The two bytes allow for 128 values each. (An RPN or*

*NRPN message is made up of two parts: the MSB and the LSB message. Both of these messages together constitute an RPN or NRPN command. ) This allows for 16,384 values in total. MIDI controllers 98 and 99 represent the NRPN LSB and MSB respectively, while 100 and 101 represent the RPN LSB and MSB messages (see Appendix B) To transmit an NRPN/RPN message, these LSB and MSB controller messages are sent along with their userspecified values. A further controller message and value needs to be sent to specify the (coarse or fine) value adjustment. This is specified by controller number 6 (data entry) for coarse adjustments or number 38 for fine adjustments. A list of NRPN's is usually given in the user's manual of any device that receives NRPN messages.*

*It is always necessary that the NRPN MSB and LSB be sent together. Both will be specified in the device's manual. 26 Avid KeyStudio User Guide chapter 8 KeyStudio Keyboard Troubleshooting General Issues Your KeyStudio keyboard has been tested in a wide range of systems and operating conditions. However, there are virtually limitless numbers of operating scenarios which could affect your system's performance. Although this section cannot cover all possible situations, we would like to offer some suggestions for dealing with possible issues. If you are still not able to an answer, please refer to the Avid*

*website at www.*

*avid.com/support for further assistance. My KeyStudio keyboard suddenly stops working. Try a different USB Cable and/or USB port.*

*If the keyboard still doesn't work, close any music applications you are using, switch off your KeyStudio keyboard, and restart your computer. Once your computer has completely restarted, switch the keyboard back on. The sustain pedal works in reverse. Because the polarity of the sustain pedal is calculated by the keyboard when it is powered up, please make sure that pressure is not being applied to the pedal while your KeyStudio keyboard is powering up. Switch off the keyboard and switch it on again while making sure that pressure is not being applied to the sustain pedal. Also check to see if there is a polarity switch on your foot pedal. It is possible to use this switch to change foot pedal polarity as well. My KeyStudio keyboard will not play my software instruments. Make sure your KeyStudio keyboard is selected as the MIDI input device within Pro Tools SE. My keyboard is not listed in the Pro Tools SE MIDI devices dialog.*

*Your KeyStudio keyboard requires a powered USB port. Try plugging it into a different USB port or a powered USB hub connected to your computer. Chapter 8: KeyStudio Keyboard Troubleshooting 27 My software instrument loads the preset next to the one I want to play. For example, i want to use preset*

*40 (Violin), but my software instrument loads preset 41 (Viola). Some General MIDI instruments count their presets from 1 128 instead of 0-127. Both methods are common. As a result, there may be an offset of +/-1 between the program change number (preset number) sent from your keyboard and the preset that the instrument loads. I cannot use two or more MIDI software applications simultaneously. My KeyStudio keyboard is only recognized by one of them. If you are planning to use your KeyStudio keyboard with more than one MIDI software application at the same time, you will need to download the latest KeyStudio keyboard driver from www.*

*avid.com/support and install it. To install the KeyStudio keyboard driver: 1 Download the installer from www.avid.com/support. 2 Make sure your KeyStudio keyboard is not connected to your computer. 3 Locate and double-click on the installer icon, then carefully follow the on-screen instructions. 4 when the installation process is complete, connect your keyboard to a USB port on your computer. My KeyStudio keyboard listed as a MIDI input device in Windows. If your KeyStudio keyboard is being used as a class compliant device (without installing the driver), it will be listed as "USB Audio Device.*

*" If you want your keyboard to be listed as "KeyStudio," please download and install KeyStudio keyboard driver using the instructions in the previous topic. 28 Avid KeyStudio User Guide MIDI Issues This section shows you how to resolve two issues which may come up while using your KeyStudio keyboard, using the secondary functions of the keyboard. For a complete list of secondary key functions, refer to the illustration at the beginning of Chapter 6, "Advanced KeyStudio Keyboard Features." Stuck MIDI Notes If you experience an issue where MIDI notes continue to sustain after you have stopped playing the keyboard and the sustain pedal is not being pressed, you can resolve this by sending an "All Notes Off" MIDI message. To send an "All Notes Off" message from your KeyStudio keyboard: 1 Press the Edit Mode button. 2 Press the "ALL NOTES OFF" key (D#3). Your KeyStudio will exit Edit mode as soon as the D#3 key is pressed and the stuck notes will stop playing. Unexpected Instrument Sounds If one or more instrument presets do not sound as expected, it may mean a MIDI CC has applied an undesired effect or other type of sound modulation. If you are unsure which MIDI controller should be used to resolve this, you can send a "Reset All Controllers" MIDI message which resets all controller to their default values. To send an "Reset All Controllers" message from your KeyStudio keyboard: 1 Press the Edit Mode button.*

*2 Press the "RESET ALL CONTROLLERS" key (C#3). Your KeyStudio will exit Edit mode as soon as the C#3 key is pressed and all controllers will have been reset to their default values. Chapter 8: KeyStudio Keyboard Troubleshooting 29 30 Avid KeyStudio User Guide appendix a General MIDI Instruments The following table lists General MIDI preset numbers and their names, and is provided as a reference for when you are using your Keyboard to control General MIDI instruments. Piano 0 Acoustic Grand Piano 1 Bright Acoustic Piano 2 Electric Grand Piano 3 Honky Tonk Piano 4 Electric Piano 1 5 Electric Piano 2 6 Harpsichord 7 Clavinet Chromatic Percussion 8 Celesta 9 Glockenspiel 10 Music Box 11 Vibraphone 12 Marimba 13 Xylophone 14 Tubular bells 15 Dulcimer Organ 16 Drawbar Organ 17 Percussive Organ 18 Rock Organ 19 Church Organ 20 Reed Organ 21 Accordion 22 Harmonica 23 Tango Accordion Guitar 24 Nylon Acoustic 25 Steel Acoustic 26 Jazz Electric 27 Clean Electric 28 Muted Electric 29 Overdrive 30 Distorted 31 Harmonics Bass 32 Acoustic Bass 33 Electric Fingered Bass 34 Electric Picked Bass 35 Fretless Bass 36 Slap Bass 1 37 Slap Bass 2 38 Syn Bass 1 39 Syn Bass 2 Strings/ Orchestra 40 Violin 41 Viola 42 Cello 43 Contrabass 44 Tremolo Strings 45 Pizzicato Strings 46 Orchestral Harp 47 Timpani Ensemble 48 String Ensemble 1 49 String Ensemble 2 (Slow) 50 Syn Strings 1 51 Syn Strings 2 52 Choir Aahs 53 Voice Oohs 54 Syn Choir 55 Orchestral Hit Brass 56 Trumpet 57 Trombone 58 Tuba 59 Muted Trumpet 60 French Horn 61 Brass Section 62 Syn Brass 1 63 Syn Brass 2 Reed 64 Soprano Sax 65 Alto Sax 66 Tenor Sax 67 Baritone Sax 68 Oboe 69 English Horn 70 Bassoon 71 Clarinet Pipe 72 Piccolo 73 Flute 74 Recorder 75 Pan Flute 76 Bottle Blow 77 Shakuhachi 78 Whistle 79 Ocarina Synth Lead 80 Syn Square Wave 81 Syn Sawtooth Wave 82 Syn Calliope 83 Syn Chiff 84 Syn Charang 85 Syn Voice 86 Syn Fifths Sawtooth Wave 87 Syn Brass & Lead Synth Pad 88 New Age Syn Pad 89 Warm Syn Pad 90 Polysynth Syn Pad 91 Choir Syn Pad 92 Bowed Syn Pad 93 Metal Syn Pad 94 Halo Syn Pad 95 Sweep Syn Pad Synth Effects 96 SFX Rain 97 SFX Soundtrack 98 SFX Crystal 99 SFX Atmosphere 100 SFX Brightness 101 SFX Goblins 102 SFX Echoes 103 SFX Sci- Fi Ethnic 104 Sitar 105 Banjo 106 Shamisen 107 Koto 108 Kalimba 109 Bag Pipe 110 Fiddle 111 Shanai Percussive 112 Tinkle Bell 113 Agogo 114 Steel Drums 115 Woodblock 116 Taiko Drum 117 Melodic Tom 118 Syn Drum 119 Reverse Cymbal Sound Effects 120 Guitar Fret Noise 121 Breath Noise 122 Seashore 123 Bird Tweet 124 Telephone Ring 125 Helicopter 126 Applause 127 Gun Shot Appendix A: General MIDI Instruments 31 Because some instruments count their presets from 1 128, there may be an offset of -1 between the program change number (preset number) sent by your keyboard and the preset that is loaded.*

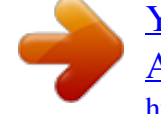

 *32 Avid KeyStudio User Guide appendix b Standard MIDI Controller Numbers The following table lists all standard MIDI Controller (MIDI CC) numbers and their names.*

*00 01 02 03 04 05 06 07 08 09 10 11 12 13 14 15 16 17 18 19 20 21 22 23 24 25 26 27 28 29 30 31 32 33 34 35 36 37 38 39 Bank Select Modulation Breath Control Controller 3 Foot Control Porta Time Data Entry Channel Volume Balance Controller 9 Pan Expression Effects Controller 1 Effects Controller 2 Controller 14 Controller 15 Gen Purpose 1 Gen Purpose 2 Gen Purpose 3 Gen Purpose 4 Controller 20 Controller 21 Controller 22 Controller 23 Controller 24 Controller 25 Controller 26 Controller 27 Controller 28 Controller 29 Controller 30 Controller 31 Bank Select LSB Modulation LSB Breath Control LSB Controller 35 Foot Control LSB Porta Time LSB Data Entry LSB Channel Volume LSB 40 41 42 43 44 45 46 47 48 49 50 51 52 53 54 55 56 57 58 59 60 61 62 63 64 65 66 67 68 69 70 71 72 73 74 75 76 77 78 79 Balance LSB Controller 41 Pan LSB Expression LSB Controller 44 Controller 45 Controller 46 Controller 47 Gen Purpose 1 LSB Gen Purpose 2 LSB Gen Purpose 3 LSB Gen Purpose 4 LSB Controller 52 Controller 53 Controller 54 Controller 55 Controller 56 Controller 57 Controller 58 Controller 59 Controller 60 Controller 61 Controller 62 Controller 63 Sustain Pedal Portamento Sostenuto Soft* Pedal Legato Pedal Hold 2 Sound Variation Resonance Release Time Attack Time Cut- off Frequency Controller 75 Controller 76 Controller 77 Controller *78 Controller 79 80 Gen Purpose 5 81 Gen Purpose 6 82 Gen Purpose 7 83 Gen Purpose 8 84 Portamento Control 85 Controller 85 86 Controller 86 87 Controller 87 88 Controller 88 89 Controller 89 90 Controller 90 91 Reverb Depth 92 Tremolo Depth 93 Chorus Depth 94 Celeste (De- tune) 95 Phaser Depth 96 Data Increment 97 Data Decrement 98 Non- Reg Param LSB 99 Non- Reg Param MSB 100 Reg Param LSB 101 Reg Param MSB 102 Controller 102 103 Controller 103 104 Controller 104 105 Controller 105 106 Controller 106 107 Controller 107 108 Controller 108 109 Controller 109 110 Controller 110 111 Controller 111 112 Controller 112 113 Controller 113 114 Controller 114 115 Controller 115 116 Controller 116 117 Controller 117 118 Controller 118 119 Controller 119 Channel Messages: 120 All Sound off 121 Reset all Controllers 122 Local Control 123 All Notes Off 124 Omni Off 125 Omni On 126 Mono On (Poly Off) 127 Poly On (Mono Off) Extra RPN Messages: 128 Pitch Bend sensitivity 129 Fine Tune 130 Coarse Tune 131 Channel Pressure Appendix B: Standard MIDI Controller Numbers 33 34 Avid KeyStudio User Guide appendix c Additional RPN Messages You may have noticed that although we have stated there are 128 MIDI controller messages (0 127), Appendix B shows 132. This is because messages 128 131 are a different type of MIDI message, defined in the MIDI Specification as RPN messages. We have created four messages that are sent like MIDI CC's, but actually transmit a series of RPN messages. This makes sending these complex multipart messages as easy as sending a MIDI CC message. You can assign these to the controls on your*

*KeyStudio keyboard in exactly the same way as any other MIDI controller message. The following table lists the RPN messages and what they are used for: Controller Number 128 129 130 131 MIDI Message Pitch Bend Sensitivity Master Tune (coarse) Master Tune (fine) Monophonic Aftertouch Use Alters the range of a pitch bend message Adjusts instrument tuning in large steps Adjusts instrument tuning in small steps Adds vibrato to an instrument preset Monophonic aftertouch is not an RPN message. However, it is an additional effect message defined in the General MIDI specification and this is why we have included it in Appendix C. Appendix C: Additional RPN Messages 35 36 Avid KeyStudio User Guide appendix d Additional Information and Support Pro Tools SE Complete documentation for Pro Tools SE can be found in the Pro Tools SE Help menu. Additional information can be found in the Interactive Projects Guide and the Interactive Projects Tutorials, which you can access by clicking*

*the Tutorials button in the upper right of the Pro Tool SE Quick Start dialog, or by going to the Help menu. Before Updating Your System Please check www.avid/support for a compatible driver before installing Apple or Microsoft operating system updates. @@@@@@@@We recommend checking this site regularly to ensure you have the latest drivers and up-to-date information about this product. M-Audio Drivers Should you experience any performance issues with your M-Audio hardware, please confirm that you have installed the latest M-Audio drivers. A complete list of current drivers and system requirements can be found at www.avid.*

*com/support. Appendix D: Additional Information and Support 37 38 Avid KeyStudio User Guide appendix e Compliance Information Proposition 65 Warning This product contains chemicals, including lead, known to the State of California to cause cancer and birth defects or other reproductive harm. Wash hands after handling. Environmental Compliance Disposal of Waste Equipment by Users in the European Union Perchlorate Notice This product may contain a lithium coin battery. The State of California requires the following disclosure statement: "Perchlorate Material special handling may apply, See www.dtsc.ca.gov/hazardouswaste/perchlorate." This symbol on the product or its packaging indicates that this product must not be disposed of with other waste. @@@@@@@@These limits are designed to provide reasonable protection against harmful interference in a residential installation.*

*This equipment generates, uses, and can radiate radio frequency energy and, if not installed and used in accordance with the instructions, may cause harmful interference to radio communications. However, there is no guarantee that interference will not occur in a particular installation. If this equipment does cause harmful interference to radio or television reception, which can be determined by turning the equipment off and on, the user is encouraged to try and correct the interference by one or more of the following measures: · Reorient or locate the receiving antenna. · Increase the separation between the equipment and receiver. · Connect the equipment into an outlet on a circuit different from that to which the receiver is connected.*

*· Consult the dealer or an experienced radio/TV technician for help. Any modifications to the unit, unless expressly approved by Avid, could void the user's authority to operate the equipment. Safety Compliance Safety Statement This equipment has been tested to comply with USA and Canadian safety certification in accordance with the specifications of UL Standards: UL 60950-1, 1st edition/ IEC 60950-1, 1st edition and Canadian CAN/CSA-C22.2 No. 60950-1, Avid*

*Inc.*

*, has been authorized to apply the appropriate UL & CUL mark on its compliant equipment.*

[You're reading an excerpt. Click here to read official M-AUDIO](http://yourpdfguides.com/dref/2832617)

[AVID KEYSTUDIO user guide](http://yourpdfguides.com/dref/2832617)

<http://yourpdfguides.com/dref/2832617>

 *Warning 40 Avid KeyStudio User Guide Important Safety Instructions 1) Read these instructions. 2) Keep these instructions. 3) Heed all warnings. 4) Follow all instructions. 5) Do not use this equipment near water. 6) Clean only with dry cloth. 7) Do not block any ventilation openings. Install in accordance with the manufacturer's instructions. 8) Do not install near any heat sources such as radiators, heat registers, stoves, or other equipment (including amplifiers) that produce heat.*

*9) Do not defeat the safety purpose of the polarized or grounding-type plug. A polarized plug has two blades with one wider than the other. A grounding type plug has two blades and a third grounding prong. The wide blade or the third prong are provided for your safety. If the provided plug does not fit into your outlet, consult an electrician for replacement of the obsolete outlet. 10) Protect power cords from being walked on or pinched particularly at plugs, convenience receptacles, and the point where they exit from the equipment. 11) Only use attachments/accessories specified by the manufacturer. 12) For products that are not rack-mountable: Use only with a cart, stand, tripod, bracket, or table specified by the manufacturer, or sold with the equipment. When a cart is used, use caution when moving the cart/equipment combination to avoid injury from tip-over. 13) Unplug this equipment during lightning storms or when unused for long periods of time.*

*14) Refer all servicing to qualified service personnel. Servicing is required when the equipment has been damaged in any way, such as power-supply cord or plug is damaged, liquid has been spilled or objects have fallen into the equipment, the equipment has been exposed to rain or moisture, does not operate normally, or has been dropped. 15) For products that are a Mains powered device: The equipment shall not be exposed to dripping or splashing and no objects filled with liquids (such as vases) shall be placed on the equipment. Warning! To reduce the risk of fire or electric shock, do not expose this equipment*

*to rain or moisture. 16) For products containing a lithium battery: CAUTION! Danger of explosion if battery is incorrectly replaced. Replace only with the same or equivalent type. 17) For products with a power switch: The main power switch is located on the back panel of the M Audio KeyStudio 49 keyboard. It should remain accessible after installation. 18) The equipment shall be used at a maximum ambient temperature of 40° C. Japan PSE Safety Appendix E: Compliance Information 41 Avid 5795 Martin Road Irwindale, CA 91706-6211 USA Technical Support (USA) Visit the Online Support Center at www.*

*avid.com/support Product Information For company and product information, visit us on the web at www.avid.com .*